# **Creating Accessible PDFs**

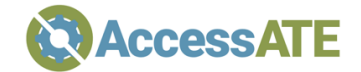

# **In Your Source Document**

# Create Structure from The Start

- • Use tool features to create lists and tables (in Word, use the bulleted or numbered list features on the Home ribbon and the Table feature on the Insert ribbon).
- • Use styles to create headings only one H1 on the document title, H2 on major section titles, etc. Adjust styles to match the font features in your design, rather than changing font size and features for each piece of text.

# Export for Accessibility

- • Acrobat Plug-In for Office should be installed if you have Acrobat Pro. Look for Acrobat on the right end of the menu bar.
- • Alternate instructions for Microsoft Office: **<https://support.office.com/en>us/article/create-accessible-pdfs-064625e0-56ea-4e16-ad71-3aa33bb4b7ed [\(https://tinyurl.com/aaofficeinstructions](https://tinyurl.com/aaofficeinstructions))**

# **In Acrobat**

# Check the File > Properties Dialog

- • In the Description tab:
	- $\circ$  Fill in or confirm title and author.
- • In the Initial View tab:
	- o Set "Navigation tab" to "Bookmarks Panel and Page" (for longer documents).
	- o Set "Show" to "Document Title".
- • In the Advanced tab:
	- $\circ$  Set "Language" to "English", or the language of the document if not English.

#### Run Accessibility Full Check to Get a Baseline

- • If not already in your view, choose View > Show/Hide > Navigation Panes > Accessibility Checker (or Tools/More Tools > Accessibility).
- Look at error messages; the suggestions below will resolve some of these errors.

# Confirm That the Document is Tagged

 • If not already in your view, choose View > Show/Hide > Navigation Panes > Tags. If selecting it shows "No Tags available" then go back and re-do your export to create a tagged document.

# Check the Reading Order

- • Arrow through the tags list, expanding all sections, and observe the focus rectangle in the document to see if tags are in a logical order.
- Drag tags to the correct position to correct errors.

### Check Images for Alt Text

- For each Figure tag, right-click and open Properties. Add "Alternate Text".
- • If an image is decorative, instead mark it as an artifact, using these instructions: **<https://theblog.adobe.com/accessible-pdfs-in-acrobat-dc-tagging-content-as-an>artifact**

# Hide Page Headers and Footers

 • Make repeating headers and footers into artifacts using these instructions: **<https://theblog.adobe.com/accessible-pdfs-in-acrobat-dc-tagging-content-as-an>artifact** 

#### Tables and Lists

- • Check the tag tree to ensure list items are in the list. Drag list items into a single list if needed. Drag multiple paragraphs into a single list item if they are split.
- • Check the tag tree to make sure tables are defined with table tags. Check for table header rows/columns.

Run the Accessibility Checker Tool again to see if issues have been resolved.

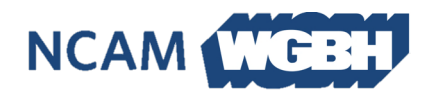

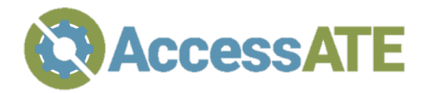

 Developed in conjunction with the National Center for Accessible Media, based at Boston public broadcaster WGBH.

 For more accessibility resources like this, please visit the AccessATE web site at **<http://accessate.net>** 

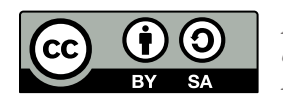

 AccessATE is funded by the National Science Foundation under DUE#1836721. Any opinions, findings, and conclusions or recommendations expressed in this material are those of the author(s) and do not necessarily reflect the views of the National Science Foundation.